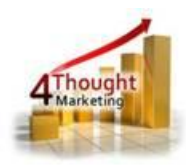

# **4THOUGHT MARKETING CO DELETER WITH ARCHIVE APP DOCUMENTATION**

Created October 11, 2016 Last Modified May 09, 2019 By Kaushal Singh

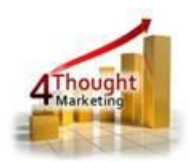

#### **Purpose of the CO Deleter with Archive App**

There are situations where you might need to delete Custom Data Object Records (CO Records) in Eloqua for analysis or clean up purposes. That's where this app comes in to play, with the CO Deleter with Archive app allows you to export to CSV (optional) and/or delete CO Records

This document will show how this Cloud Action can be used inside Oracle Eloqua.

## **1) Set-up in Oracle Eloqua**

Please follow these instructions to set-up this cloud app in your Oracle Eloqua instance.

- 1. Log in Oracle Eloqua as usual, it's recommended to check the box "Remember me".
- 2. Click the following link:

[https://login.eloqua.com/Apps/Cloud/Admin/Catalog/Add/bb22205f-8b7e-4977-b430](https://login.eloqua.com/Apps/Cloud/Admin/Catalog/Add/bb22205f-8b7e-4977-b430-c00b0cd34a45/39-21-C3-6F-54-8E-A2-B1-DE-FA-C2-47-B0-C5-D6-07) [c00b0cd34a45/39-21-C3-6F-54-8E-A2-B1-DE-FA-C2-47-B0-C5-D6-07](https://login.eloqua.com/Apps/Cloud/Admin/Catalog/Add/bb22205f-8b7e-4977-b430-c00b0cd34a45/39-21-C3-6F-54-8E-A2-B1-DE-FA-C2-47-B0-C5-D6-07)

**NOTE:** Sometimes, you're asked to log again, please do so if it happens.

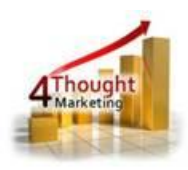

3. In the following screen, click "Accept and Install" on the top-right section

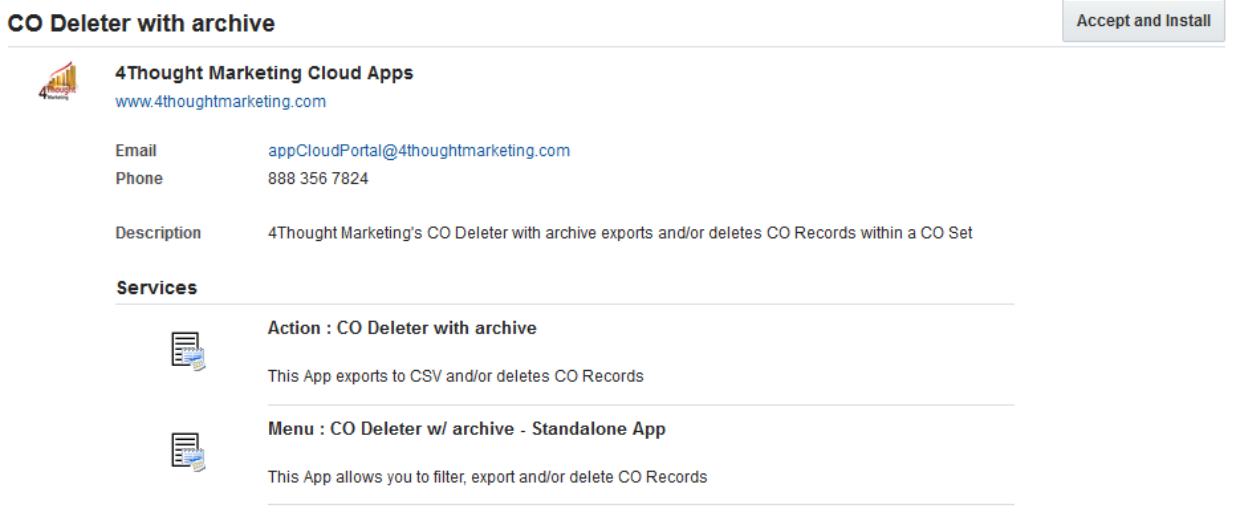

4. In the next screen, click "Sign In" and then "Accept"

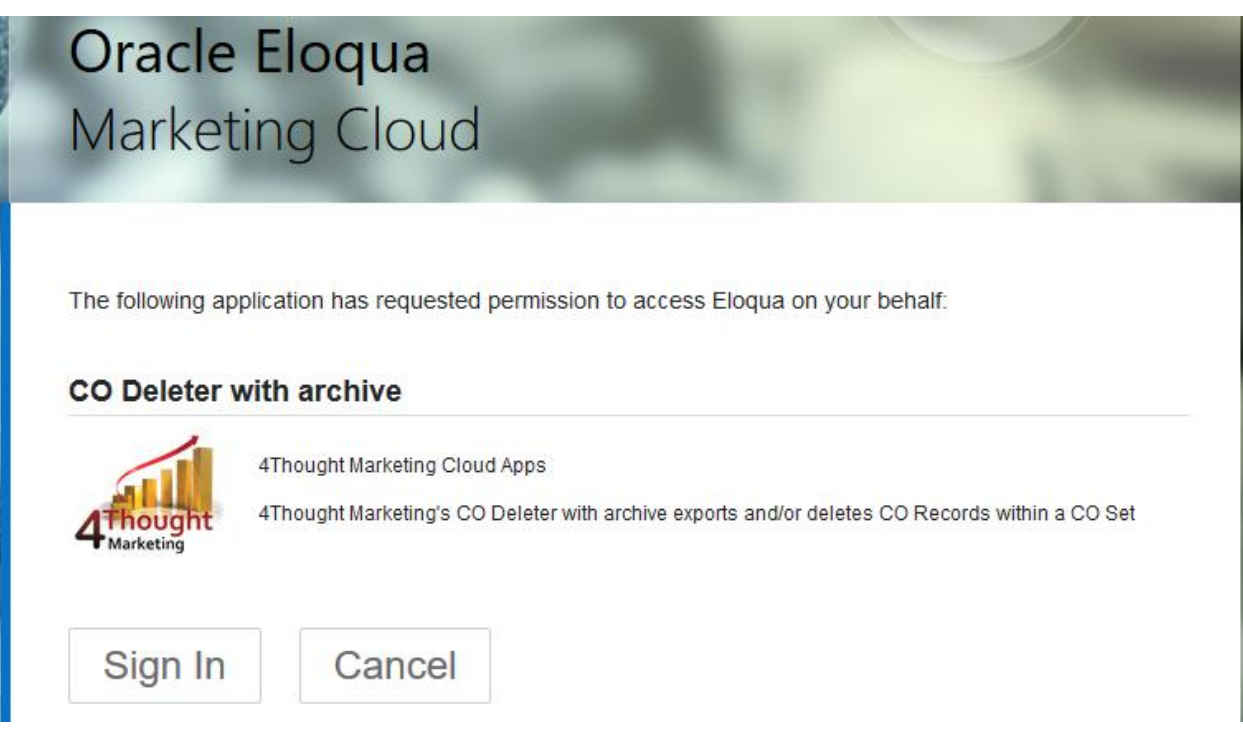

5. You're all set. The cloud app is ready to be used.

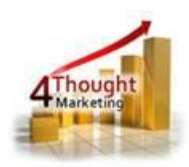

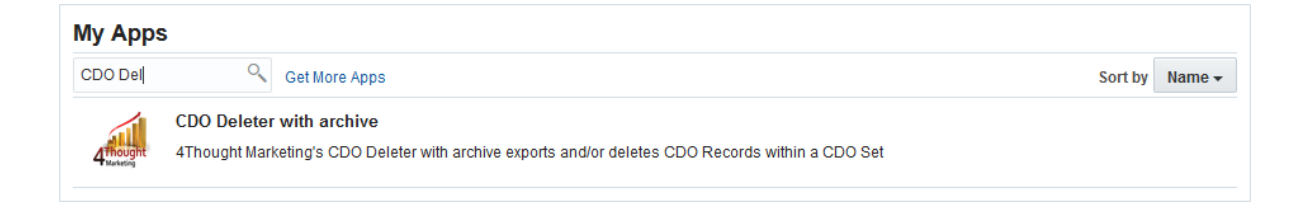

# **2) How to use the CO Deleter with Archive App**

The following instructions show a basic/simple usage. You can incorporate this Cloud Action into any New/Existing program canvas.

2.1 Create/ Open a Custom Object Program Canvas by going to Orchestration and Programs.

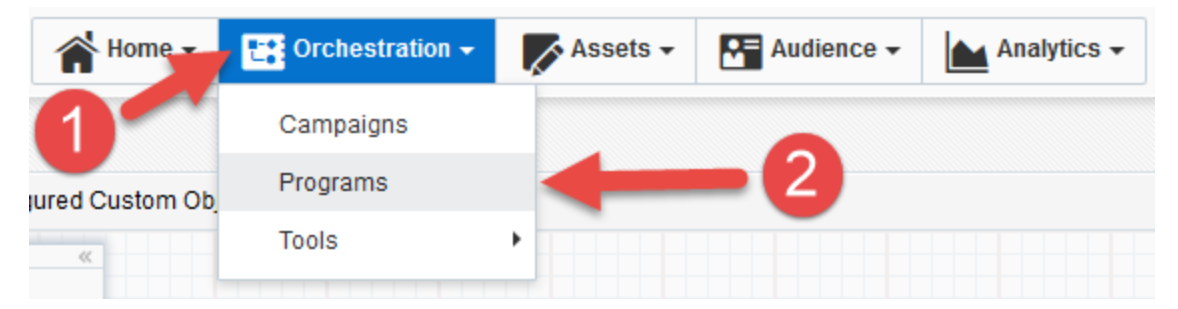

2.2 Next Search to open an existing Custom Object Program (#1 option) or click on "Create a Custom Object Program" to create a new one (#2 option), if you are creating a new one you have to select a Custom Object Data Set (step 3 shown in the snapshots belwo).

ORACLE' Eloqua Home  $\star$ **DR** Orchestration  $\triangle$  Assets  $\sim$ **RE** Audience -Analytics -**Programs** Q Search Overview All Files Created by Me **Create a Contact Program Create a Custom Object Program** Recently Accessed by Me

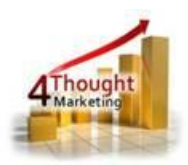

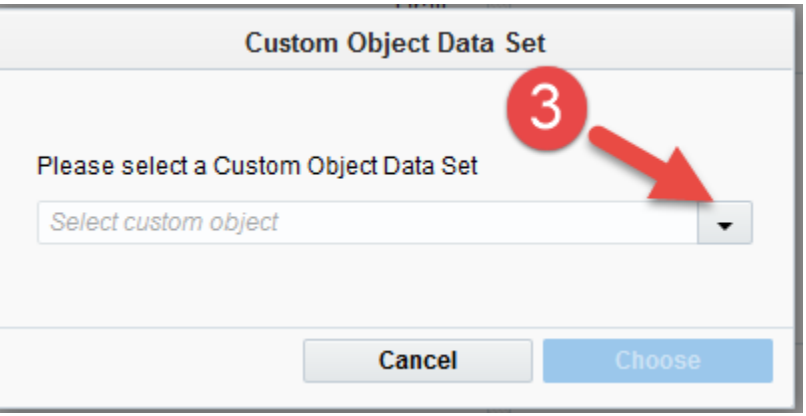

2.3 Click on "Program Steps" on the top left side to show all steps and then locate the "CO Deleter with Archive" Cloud Action under the Actions options (colored in purple).

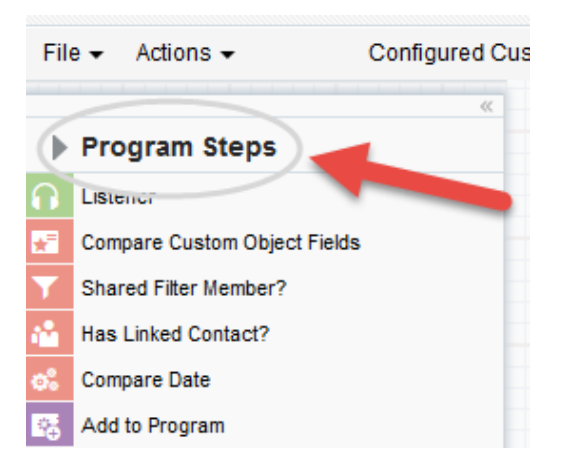

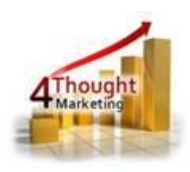

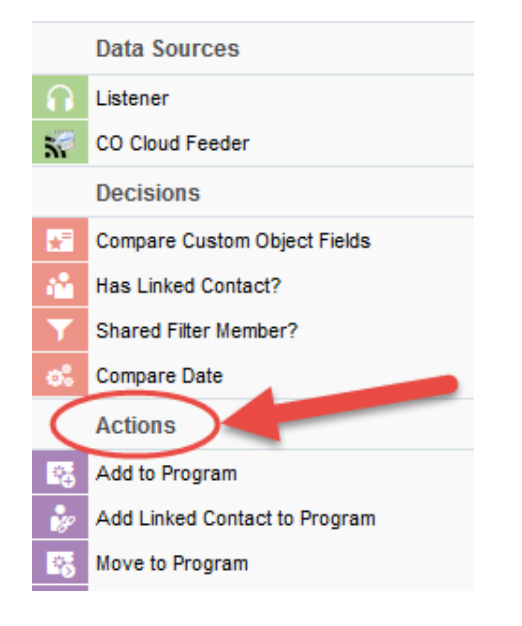

2.4 Drag and drop the cloud action to the canvas area. Connect the corresponding elements to the dropped cloud action

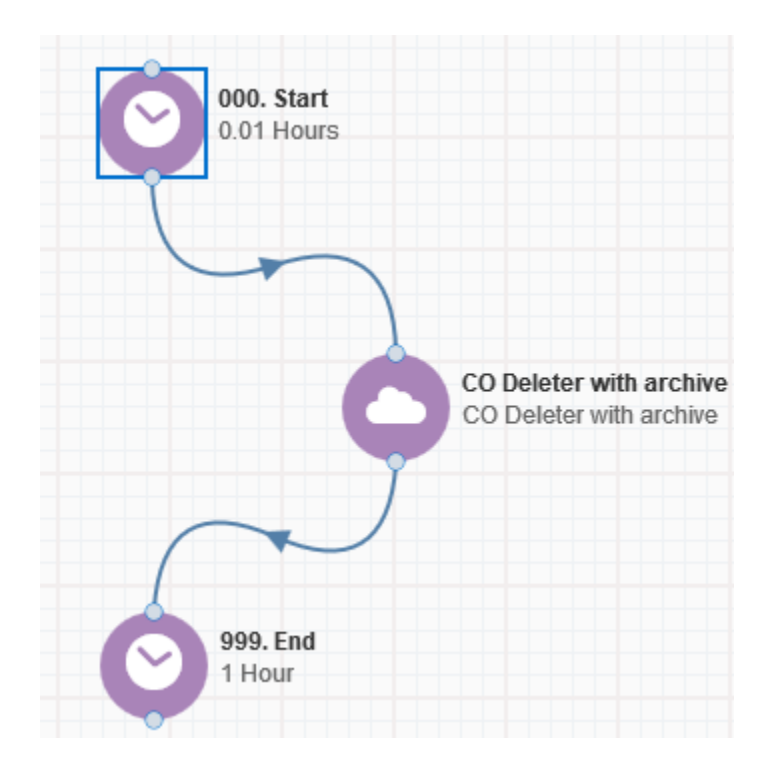

2.5 Double click the CDO Lookup step, you will see some options for this element.

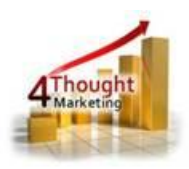

#### a. Rename the step if needed

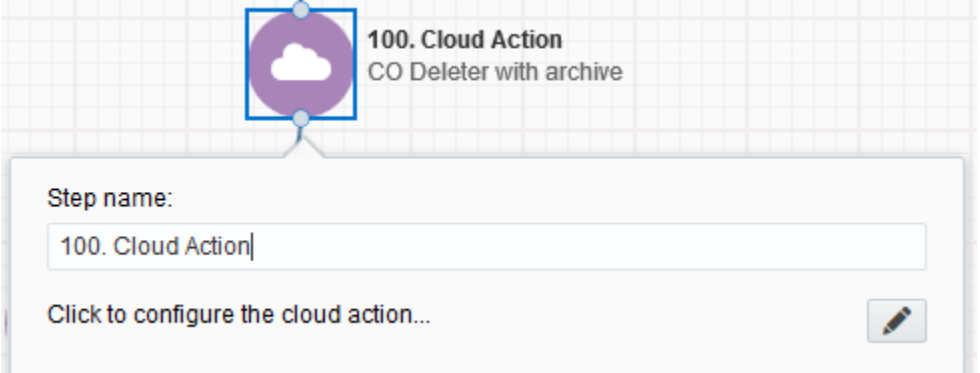

b. Click the pencil icon to open the settings for this step.

You will need a user to log in and configure this Cloud Action. If you don't have one, you can create one. If you do, use your user to Log In in the page shown in the following screenshot:

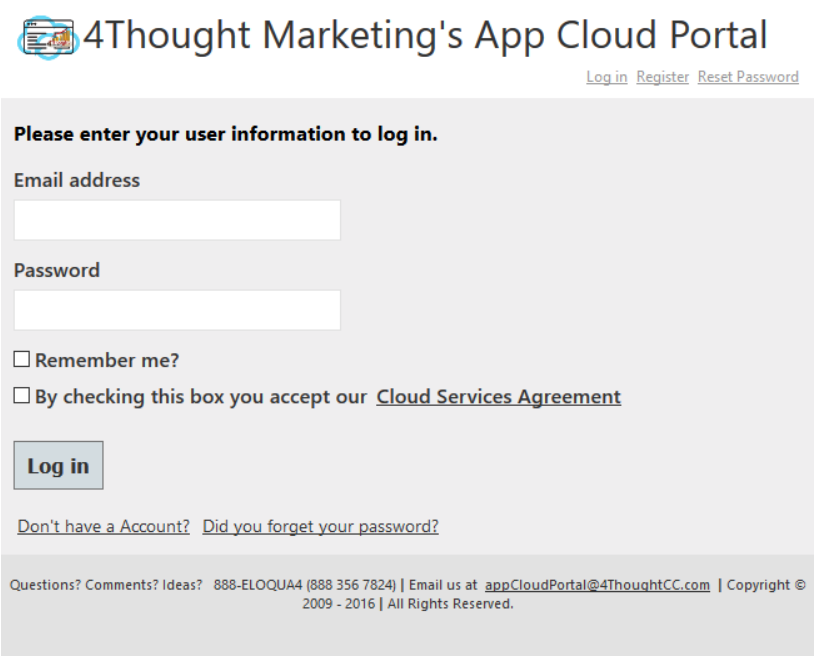

- 2.6 Fill out the Misc Setting details
	- a. Identify if the CO records are linked to Contacts or Accounts

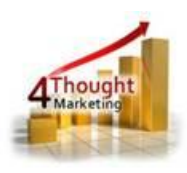

b. Give the export file a name.

Note: if you use the {datestamp} (all in lower case) Wildcard the App will create a .csv file with this name and a datestamp Appended at the end of the name. For example: "CDO Archive {datestamp}" will generate the following filename: "CDO Archive 08-03-2017"

c. You can choose to receive notifications on success and/or failure to the email

address(es) added for notifications, multiple emails can be separated by comma (,).

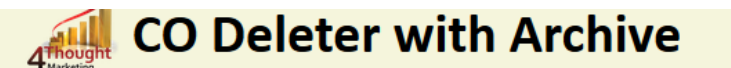

Exports Custom Object Data to a Comma Separated Values (CSV) file and uploads the backup file to a SFTP server. Then, if selected, removes the CO Records from the Eloqua Database.

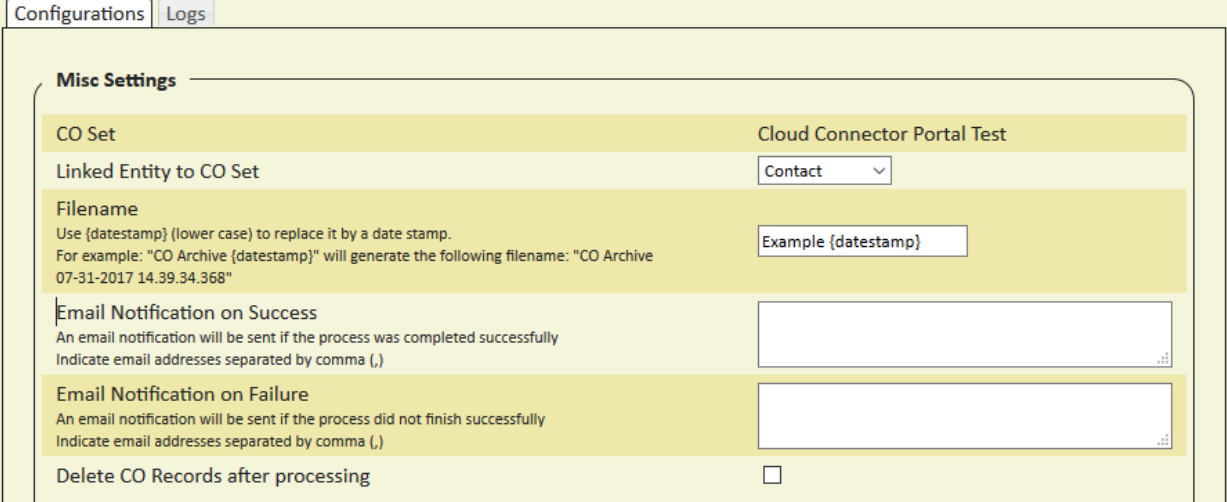

d. If you want to Delete the CO records after they are processed by the app check the box as shown in the snapshot below.

NOTE: When selecting the 'Delete' option, the filtered CO records will be

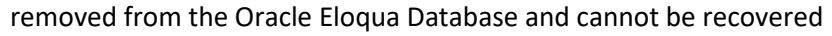

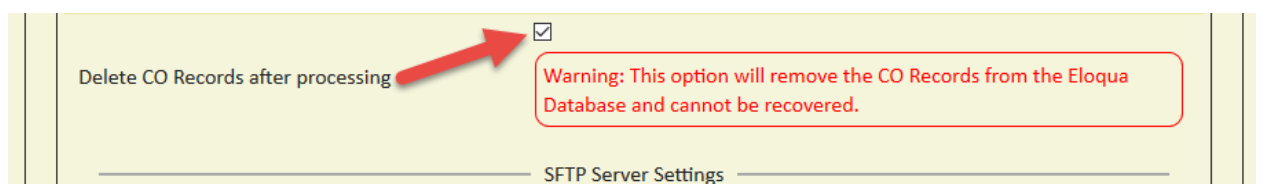

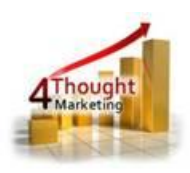

- 2.7 Next, fill in the SFTP Sever Settings:
	- a. Type in the Server URL, username and password

Note: The Server URL can be entered as the "IP or Domain/PathToFile"

Example: 192.168.1.1/PathToFile

4ThoughtMarketing.com/PathToFile

b. Click on the "Test SFTP Credentials" button to ensure a connection can be made to the

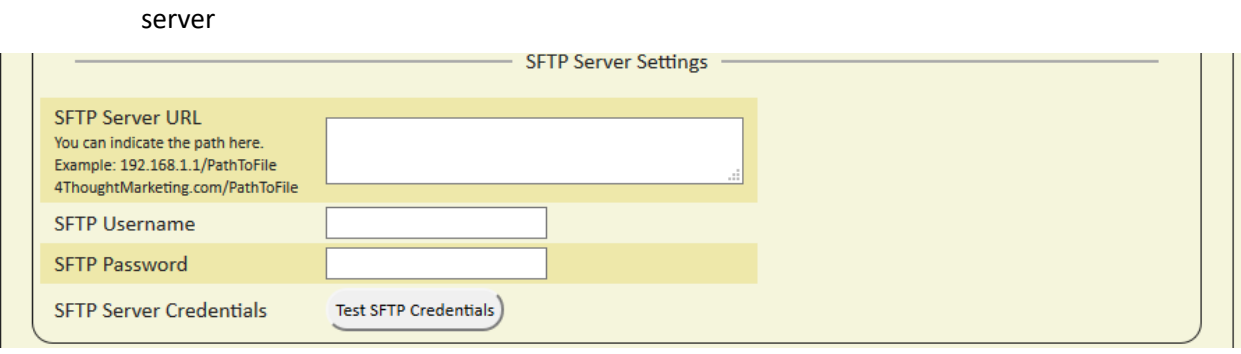

2.8 Choose the Fields to Archive, select only the records you want to archive and/or delete

- c. Choose the CO / Contact field(s)
- d. Click on the plus symbol to Add the field(s)

Note: You can select up to 250 fields

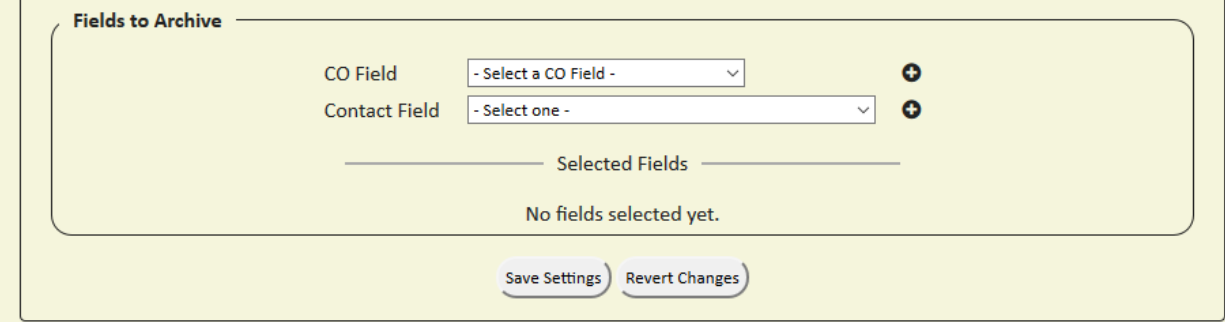

2.9 Make sure you click on 'Save Settings' to save your configuration, if you make any undesired changes after you can click on 'Revert Changes' to go back to the last saved configuration.

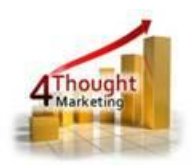

2.10 The 'Logs' Tab is pretty self-explanatory as shown in the snapshot below:

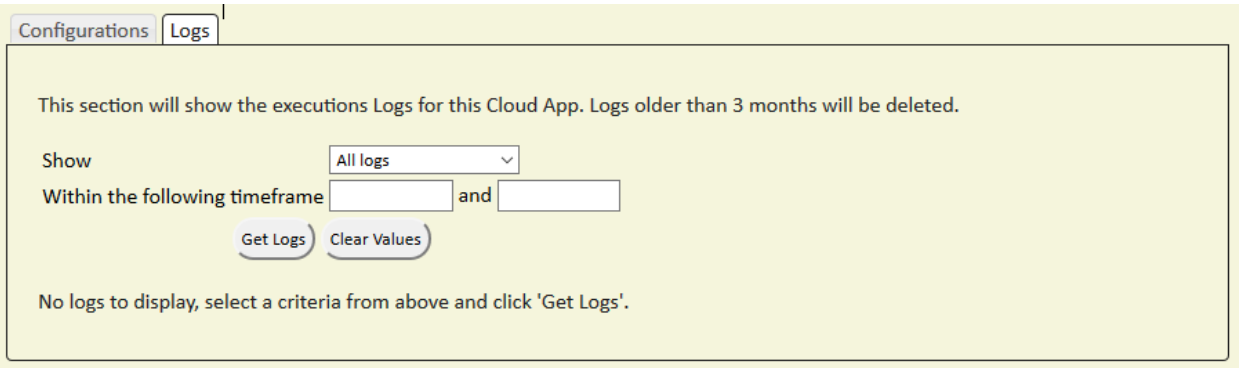

That's all, Save the Program put some COs using a Listener or CO Cloud Feeder in it and see the CO

Deleter with Archive in Action!

**Note:** Please make sure you must indicate the 'email address' field in each CO Set so that the app finds the records to be deleted

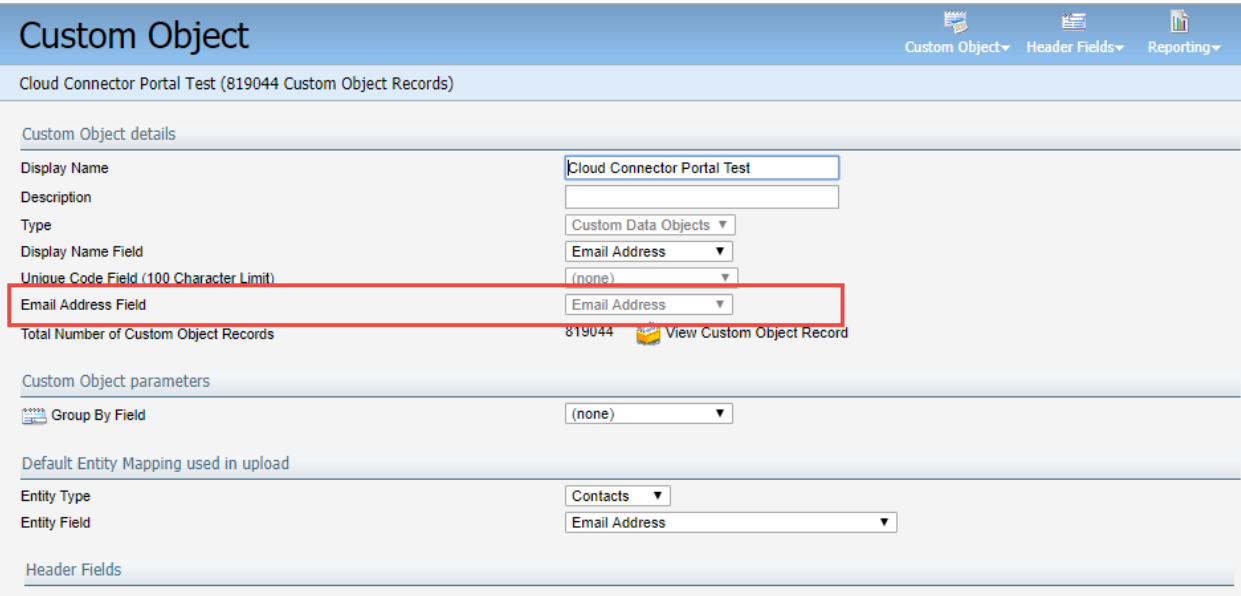

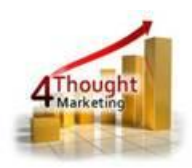

# **License Information**

You need a license to configure and execute this Cloud App. Otherwise in the configuration page you will see the following error:

In order to use this Cloud App, you need to purchase a license from 4Thought Marketing. Please contact our sales department at 888 356 7824, or click here.

## **Contact Us**

If you have any questions or comments, feel free to reach us! Here are some ways:

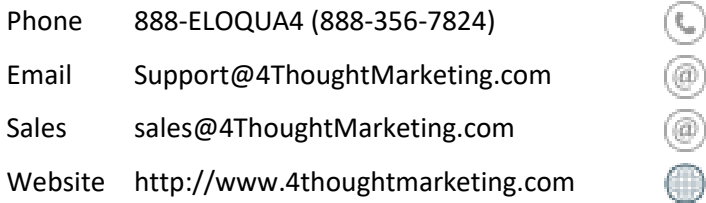